# **Wikiprint Book**

**Title: Intel Advisor XE (Vectorisation analysis)**

**Subject: DEEP - Public/User\_Guide/IA**

**Version: 3**

**Date: 25.08.2024 02:41:58**

# **Table of Contents**

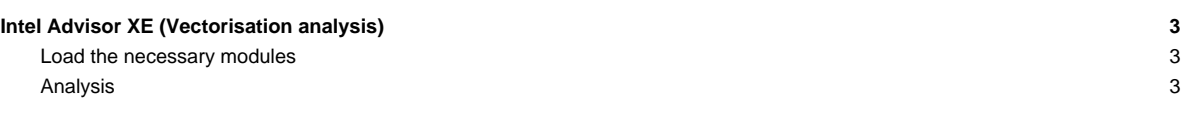

## **Intel Advisor XE (Vectorisation analysis)**

Version 0.1, 09.01.2017

Please send feedback or questions to heinrich.bockhorst(at)intel.com

#### **Load the necessary modules**

```
$ module load Intel
$ module load Advisor
```
### **Analysis**

This tool analyses SIMD vectorisation of programs compiled with Intel compiler. Please add "-g" to the compile line. The analysis is done in several steps. The results of each step are accumulated into the current display. All steps can be done using the Advisor GUI:

\$ advixe-gui

For analysis on clusters it may be good to do these steps using the command line interface because there might be no X connection.

Getting help:

\$ advixe-cl --help > advisor\_help.txt

Getting help on collection:

\$ advixe-cl --help collect > advisor\_help\_collect.txt

Survey analysis (light weight profiling):

\$ advixe-cl --collect survey --project-dir ADV -- \$PRG \$FLAGS

Analyse survey results - subset of loops printed in csv format:

\$ advixe-cl --report=survey -format=csv --project-dir ADV | cut -d "," -f 1,2,3,5,6 > survey\_short.txt

-> Shows all loops. Loops that are not vectorised are marked with "SCALAR". Note the IDs (first column) of the top scalar loops for later use. —> Can be also viewed by the GUI.

Trip count and flops analysis:

\$ advixe-cl --collect tripcounts -flops-and-masks --project-dir ADV -- \$PRG \$FLAGS

Dependency analysis for Loop ID=5 shows to be scalar in survey above (for example, you may have other IDs):

\$ advixe-cl --collect dependencies -mark-up-list=5 --project-dir ADV -- \$PRG \$FLAGS

Map (memory) analyis for the above loop showing stride:

\$ advixe-cl --collect map -mark-up-list=5 --project-dir ADV -- \$PRG \$FLAGS

- view results with GUI or ASCII report

Generate snapshot (compressed result file). Can be copied to another computer and analysed:

\$ advixe-cl --snapshot --project-dir ADV --pack --cache-sources --cache-binaries -- snapshot\_01

-> Open snapshot by starting the GUI and select "open result".